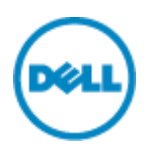

# **Dell シンクライアント検証機 Quick Start Guide WES7 機編**

本ドキュメントでは、Dell より貸出させていただいた、シンクライアント機 (WES7 モデル) をご利用いただくための基本的な 概念と操作方法について説明しています。

## **OS の起動**

通常の PC と同様に電源ボタンを押していただくことで、Windows Embedded 7 が起動します。通常の Windows7 と は異なり、ログオン画面は表示されずに一般ユーザとしてログインした状態でデスクトップが表示されます。

#### **アプリケーションの起動**

既存で導入されている Internet Explorer や各種 VDI 接続用のクライアントアプリケーション(Citrix Receiver、 Remote Desktop Client、VMware Horizon Client)などを使用して、各種接続先へ接続を行います。

#### **RAMDisk の動作について**

シンクライアントではメモリ領域を使用した一時的なストレージ領域として RAMDisk を持っています。既存では Z ドライブと して認識されます。また、下記書き込みについても全て RAMDisk へ書き込まれる仕様となっており、OS 再起動時に失わ れます。

- ブラウザの Web ページキャッシュ
- ブラウザの履歴
- ブラウザのクッキー
- ブラウザのキャッシュ
- 一時的なインターネットファイル
- プリンタスプール
- ユーザおよびシステムの一時ファイル

RAMDisk は管理者ユーザでログインし、コントロールパネル内の『Dell Wyse RAMDisk』より設定変更が可能です。 RAMDisk の最大容量は搭載メモリ容量 4GB 以下の端末ではメモリ容量の 20%、4GB より大きい端末ではメモリ容量 の 10%程度として頂くことを推奨しています。※2GB 以上搭載の端末での最大の RAMDisk サイズは 1GB です

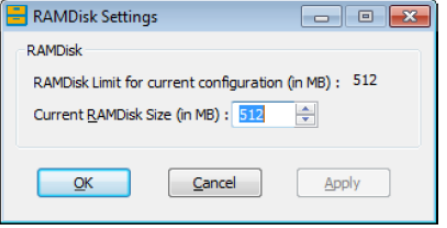

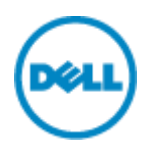

#### **Write Filter の動作について**

Windows Embedded 7 では Write Filter が有効になっています。Write Filter が有効になっている状態では、フラッ シュ (C ドライブ)への書き込みはできず、ユーザが加えた変更、保存したファイルは全てメモリ上の Write Filter のキャッシ ュとして保存され、再起動時には失われる仕組みとなっています。このため、ネットワークの設定や追加したアプリケーションも 再起動によって失われることになります。アプリケーション導入などシンクライアント端末に変更を加える場合、管理者ユーザ としてログインし、Write Filter を無効化してから、変更作業を実施することが必要です。

## **管理者ユーザ(Administrator)としてのログイン方法**

OS 起動時またはユーザログオフ時に『Shift』キーを押し続けることで、ログインユーザの選択画面に遷移します。この画面よ り Administrator としてログインすることが可能です。ログインパスワードは以下の通りです。**『DellCCCvdi』**です。

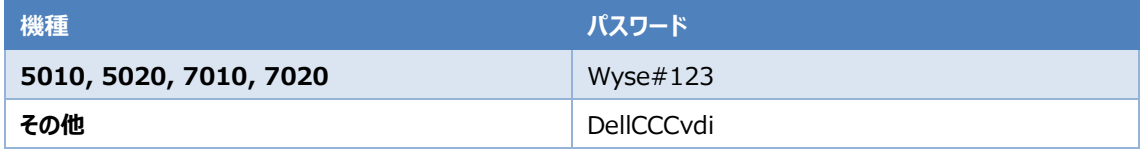

#### **Write Filter 無効化手順**

管理者ユーザーでログオンするとデスクトップ上に[FBWF Disable]のアイコンが表示されています。このアイコンをダブルクリ ックして実行します。実行すると OS が自動的に再起動されます。再起動後に再度、管理者ユーザとしてログインして、必 要な変更作業を実施します。

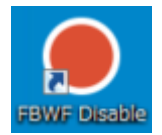

## **Write Filter 有効化手順**

変更作業完了後は[FBWF Enable]のアイコンを実行して Write Filter を有効にします。FBWF Enable を実行すると 自動的に OS が再起動します。

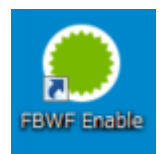

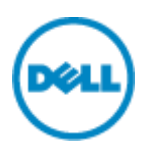

# **OS 環境の初期化方法**

様々な設定変更を試された後に、初期化(工場出荷状態)に戻したいといった場合には、以下の様な初期化手順を実 施してください。

# 1. OS イメージの入手

Dell Wyse Support Download ページにアクセスします。

<https://appservices.wyse.com/pages/serviceandsupport/support/downloads.asp>

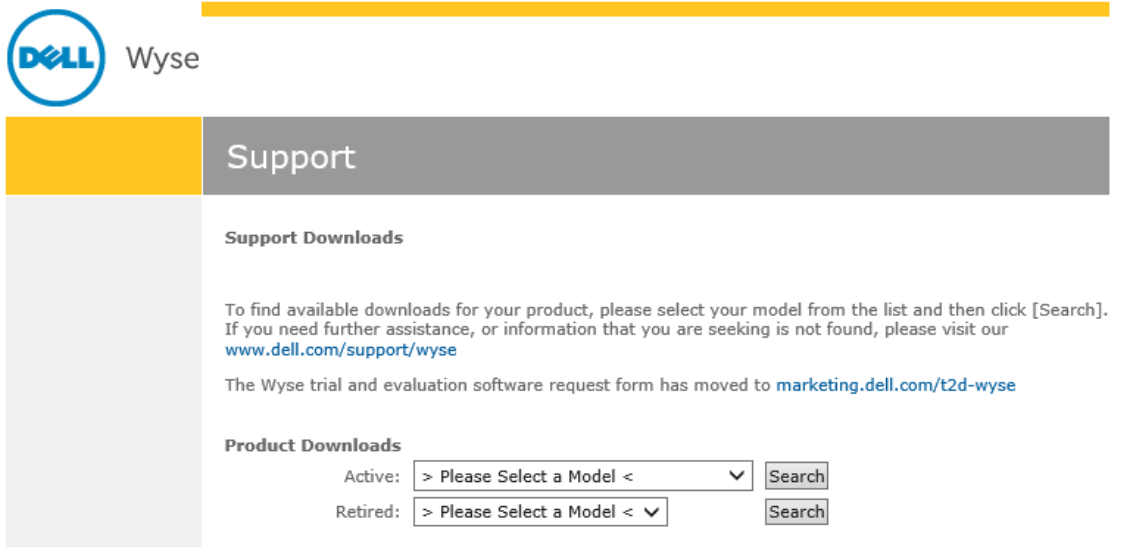

Terms of use | Privacy statement | Copyright 2014 Dell Inc.

Active の選択肢からお使いのシンクライアントを選択します。本サイトは古い機種名称での記載となっているため、下記を 参考としてください。

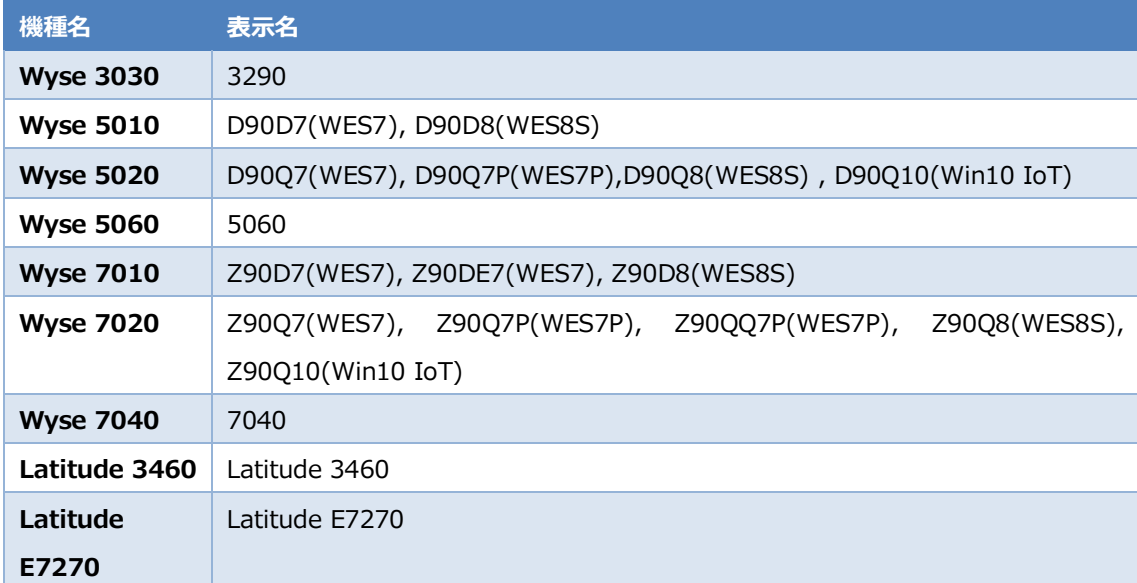

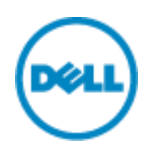

Firmware Download より OS イメージをダウンロードします。Xxx.Ja-jp.exe となっている最新の日付のファイルをダウ ンロードしてください。

3.5GB を超えるアーカイブは 7zip または WinRAR などのユーティリティーを利用して解凍してください。

2. USB Image Tool の入手

OS イメージをシンクライアント端末へ導入するには USB Image Tool を利用します。以下のサイトより最新の USB Image tool を入手します。

<https://downloads.dell.com/wyse/USBFT/>

作業用端末にて、ダウンロードした exe ファイルを実行して USB Image Tool をインストールします。

3. OS イメージ展開用 USB フラッシュモジュールの作成

USB Image Tool を使用して OS イメージ展開用の USB フラッシュモジュールを作成します。 USB Image Tool を立ち上げて、左の Task ペインより『Image Push』を選択します。

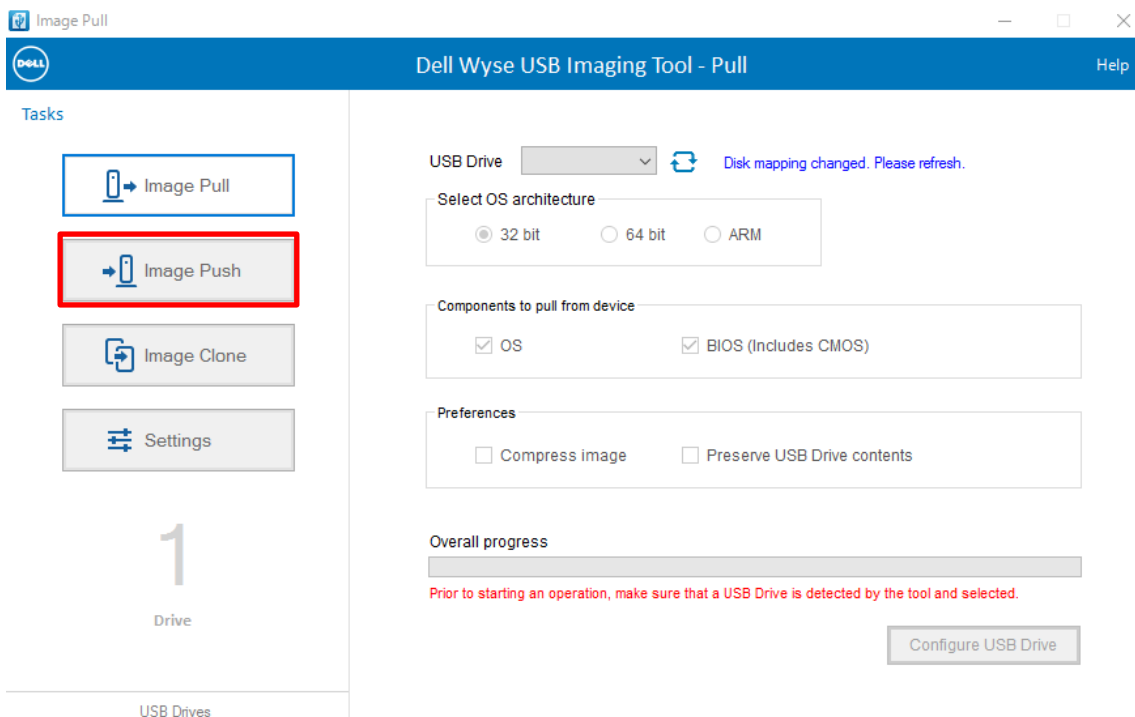

次に右ペインにて下記を設定し、最後に右下の『Configure USB Drive』ボタンをクリックします。

- USB Drive: OS 展開用 USB フラッシュを作業端末に接続し、そのドライブ名を選択します
- Select OS architecture: 32bit とします

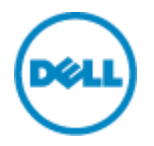

● Images on USB: 右上の『+』マークを選択し、手順1で展開したファイルの「xxx.rsp」ファイルを選択します *P* Image Push  $\Box$  $\times$ 

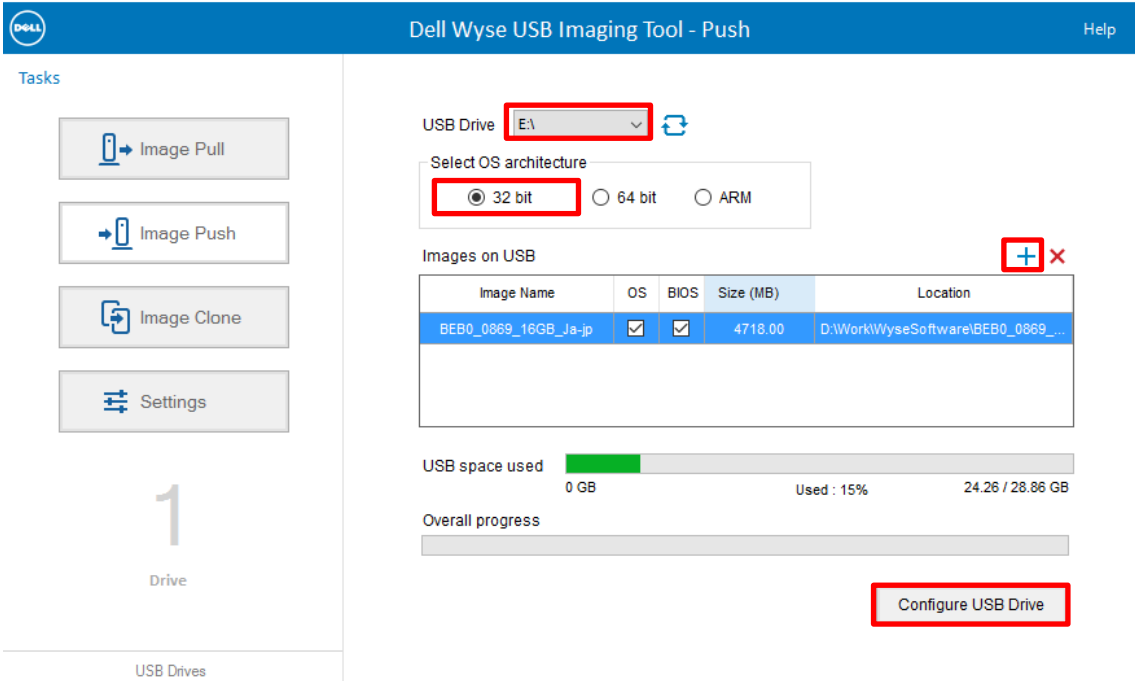

右下に「Successfully configured the USB Drive. USB Drive can be removed」と表示されたら USB フラッシ ュの作成は完了です。

#### 4. OS イメージの導入

手順3で作成した USB フラッシュモジュールからシンクライアント端末へ OS イメージを導入します。 初期状態では USB からのブートが Disable となっているため、シンクライアント端末を起動し、BIOS メニューから USB boot の設定を"Enable" へ変更します。BIOS メニューへの入り方、及び USB ブートさせるための One Time Boot メ ニューへの入り方は以下の通りです。

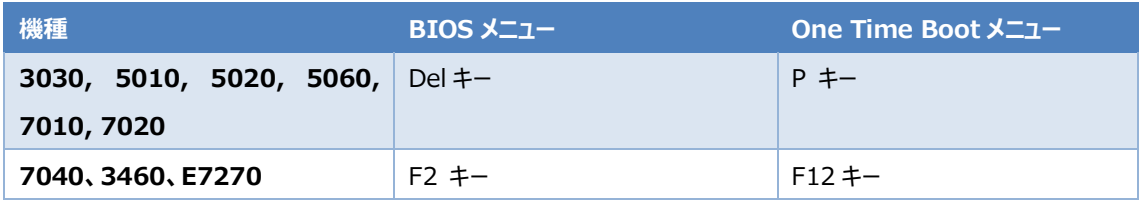

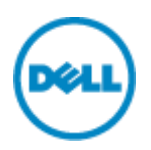

USB ブートに成功すると図1の様な画面が表示されます。「PUSH an Image to device from USB key」を選択し て、Enter を押します。

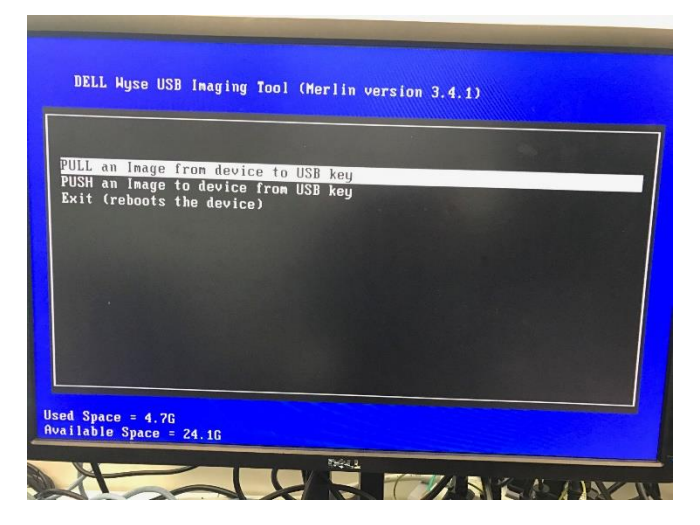

**図 1 USB ブート後の画面①**

次に図 2 の様な画面が表示されますので、最上段にあるイメージ名を選択し Enter を押します。

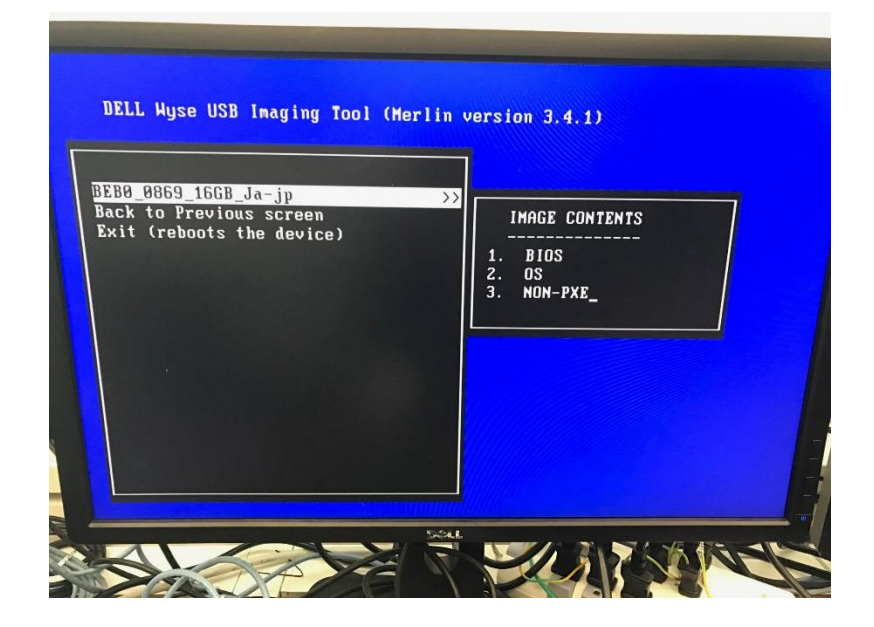

**図 2 USB ブート後の画面②**

最後に図 3 の画面が表示されますので、「YES」を選択し Enter を押します。

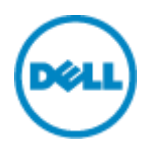

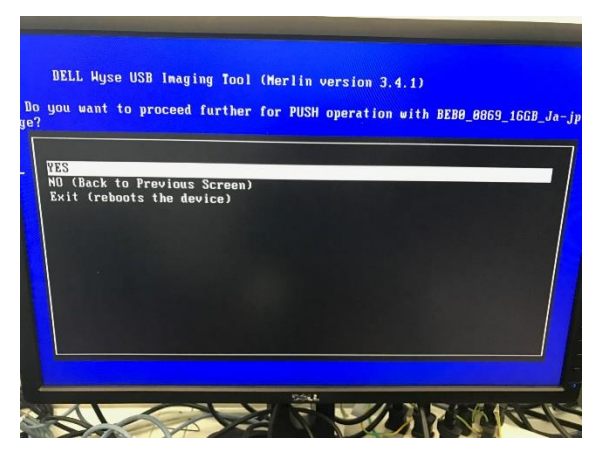

**図 3**

その後は図4の画面が表示され、OS イメージの導入状況が示されます。OS イメージの導入が完了すると図 5 の画面が 表示されますので、USB フラッシュモジュールをシンクライアント端末から取り外し、Enter を押します。

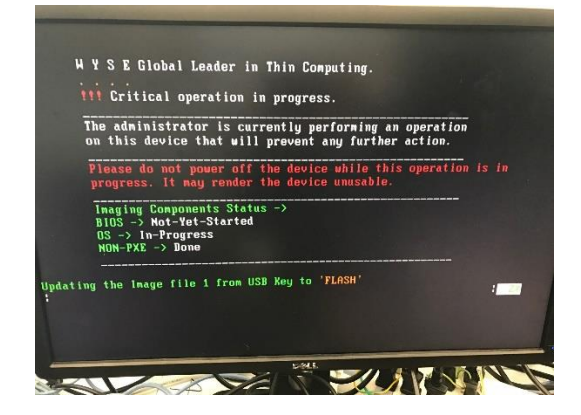

**図 4**

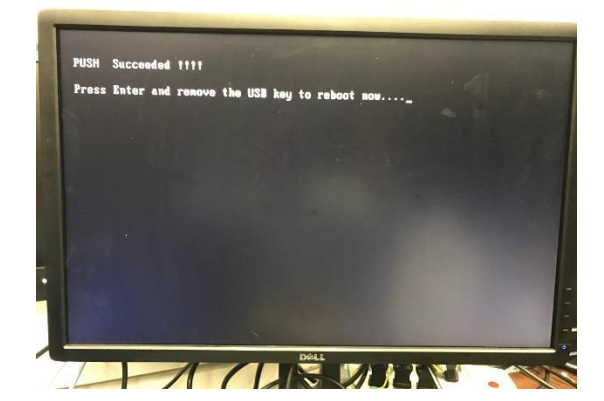

**図 5**

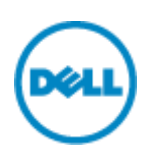

シンクライアント端末は自動的に再起動され、WES の初期化が開始されます。デスクトップが表示された後も、初期化スク リプトが自動実行されている状態のため(図 6)、そのまま触らずに放置します。3 回自動的にリブートが行われ、図 7 の ように画面上にコマンドプロンプトが表示されなくなり、デスクトップ上に「Citrix Receiver」「Remote Desktop Client」 「VMware Horizon View Client」他のアイコンが表示され、タスクバー上に「Dell Wyse Client Information」が表 示されたら初期化は完了です。(機種によって若干表示が異なります)

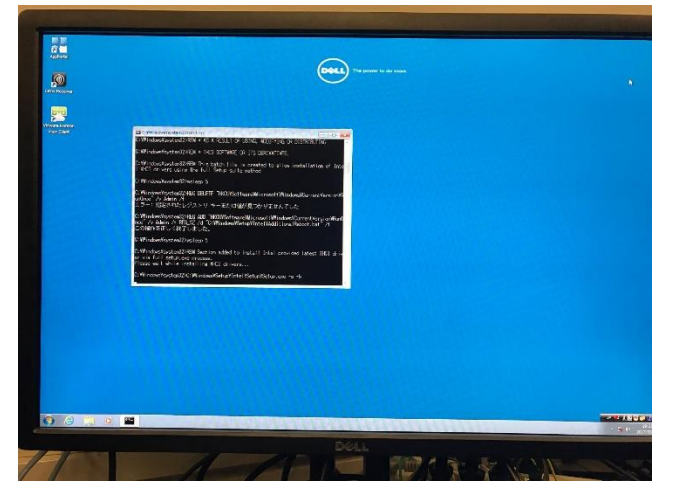

**図 6 初期化スクリプト実行中**

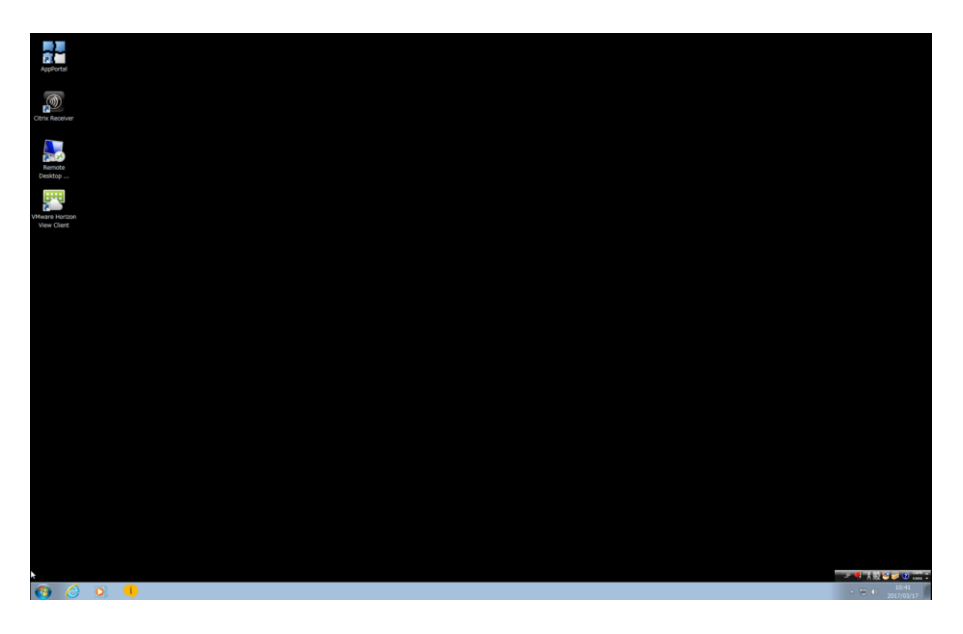

**図 7 初期化完了後**